[wlan](https://zhiliao.h3c.com/questions/catesDis/163)接入 **[樊凡](https://zhiliao.h3c.com/User/other/22630)** 2019-08-30 发表

# 组网及说明

# **1.1 适用产品系列**

本手册适用于如下产品:支持11ac协议的V5平台fat模式的ap,包含:WAP712C、WAP722S、WA43 00系列、WA4600系列、WA3600系列、WA2600i系列、WA2600系列、WA2110-GN等。 设备默认管理地址是192.168.0.50, 登录账号是admin/h3capadmin。

#### **1.2 配置需求及实现的效果**

本案例介绍如何通过命令行给WAP722S配置静态ip地址上网。

假设WAP722S 以太网口连接上层交换机(可以直连运营商), 分配的公网地址、网关及DNS如下:

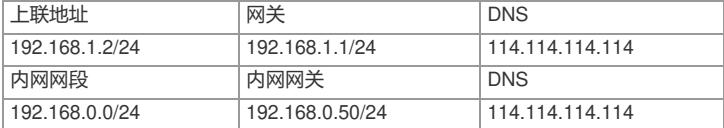

AP发射无线信号让无线终端连接并获取地址上网。无线PC自动获取192.168.10.0/24网段,网关为vlan 1口地址192.168.10.1,DNS服务器地址为114.114.114.114,外网运营商提供的ip:192.168.1.2 掩码2 55.255.255.0,外网网关:192.168.1.1

#### **1.3 组网图**

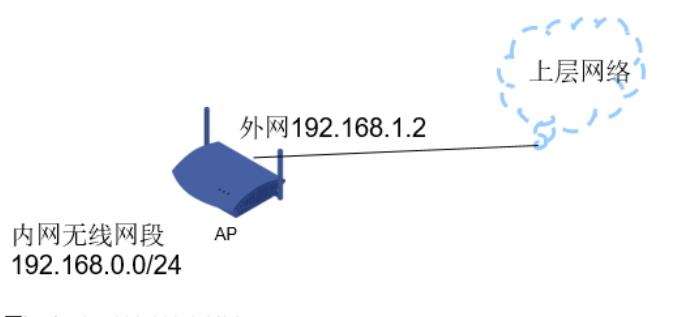

外网ip vlan2:192.168.1.2/24 内网ip vlan1: 192.168.0.50/24

## 配置步骤

**1.4 配置步骤**

#### **1. 外网接口配置**

#在"网络">"VLAN"中创建vlan2,将物理GigabitEthernet 1/0/1口加入vlan2 注意: 该GigabitEthernet 1/0/1不接电脑, 否则会导致电脑无法继续登录设备的web

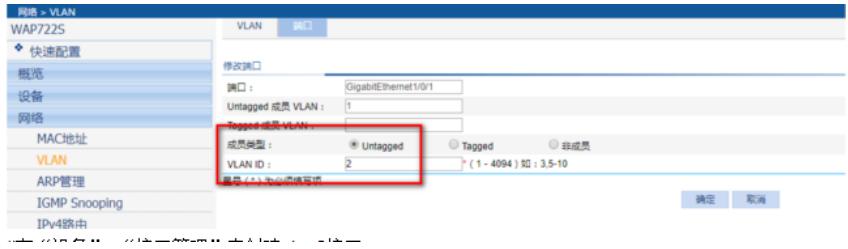

#在"设备">"接口管理"中创建vlan2接口

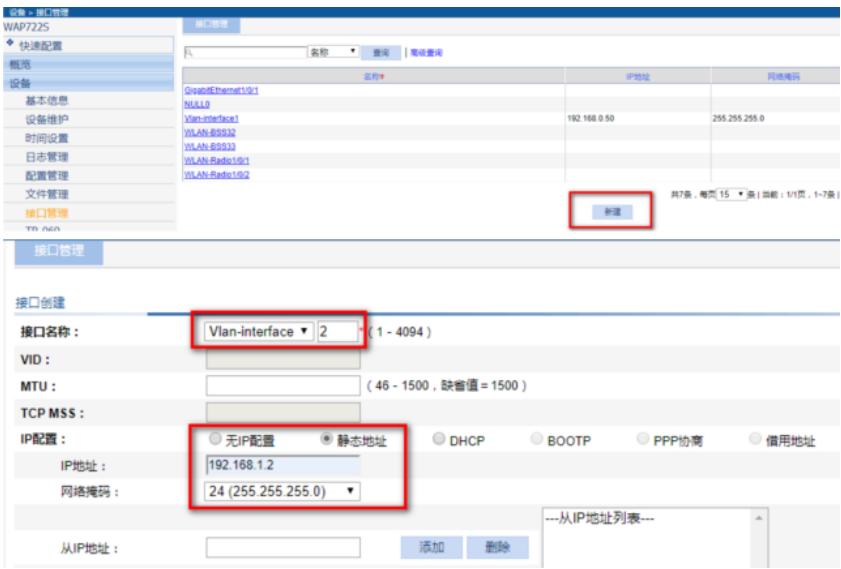

# **2. 配置外网缺省路由以及NAT功能**

# 在"网络">"IPv4路由"中配置去上外网的缺省路由 目的地址和掩码都是0.0.0.0, 下一跳输入外网运营网关ip: 192.168.1.1

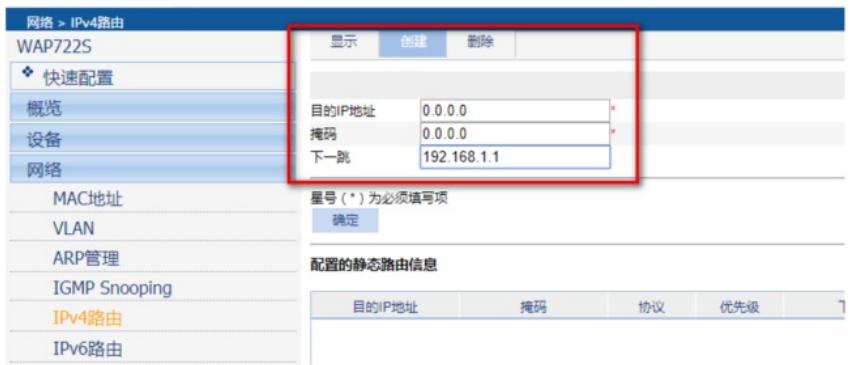

# 在"Qos">"ACL ipv4"中创建acl 2000,用于nat动态转换

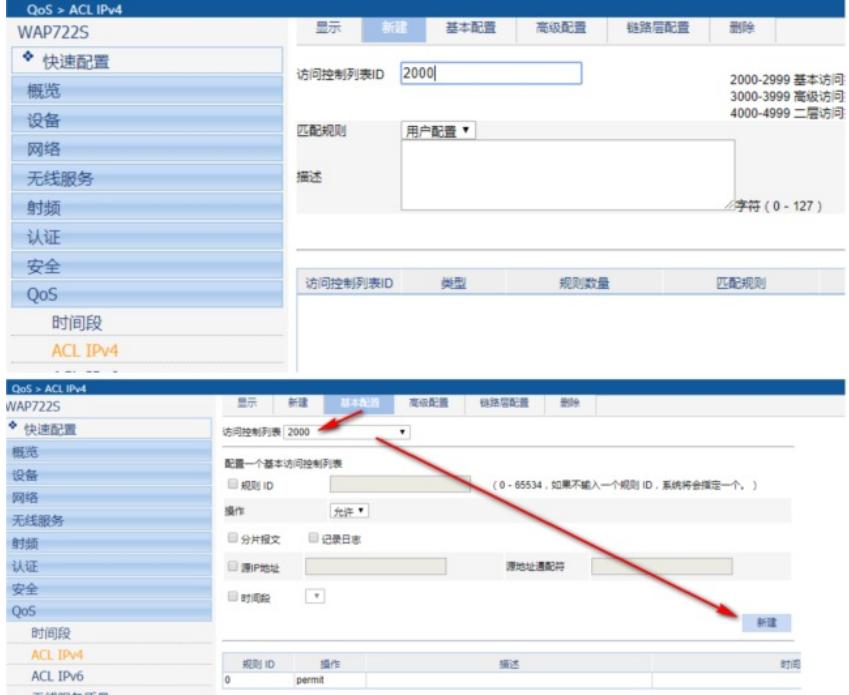

#在"网络">"NAT"中创建NAT动态转换

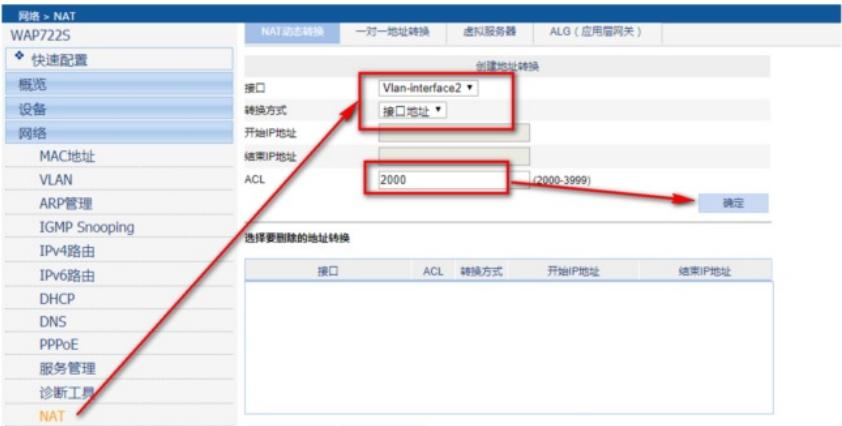

#### **3. 配置DHCP服务**

#在"网络">"DHCP"中,启动dhcp服务器,新建内网网段,网段地址: 192.168.0.0, 掩码是255.255.255. 0,网关地址是:192.168.0.50,DNS地址是:114.114.114.114

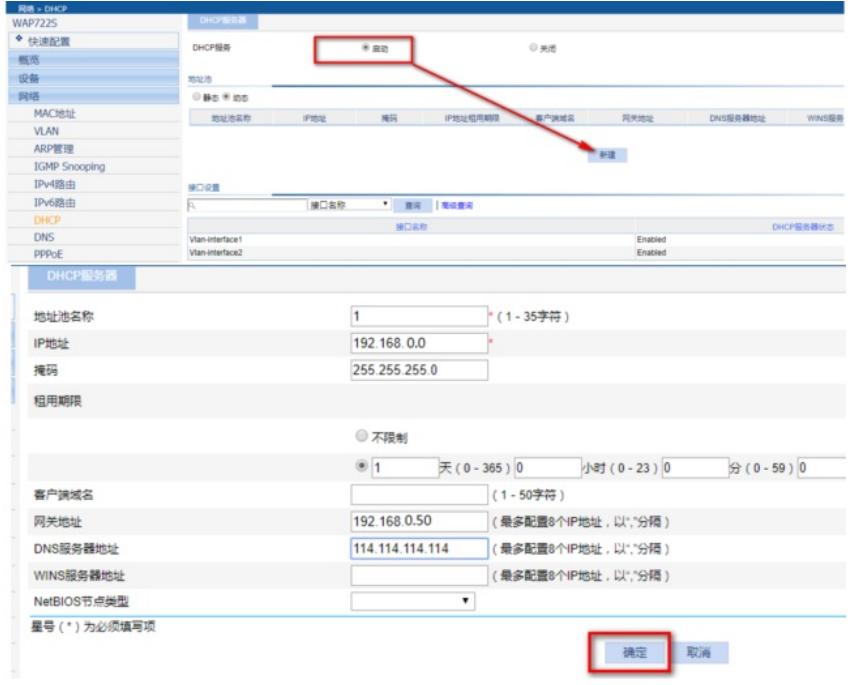

#### **4. 配置无线服务**

#选择"无线服务">"接入服务">"新建"。"服务名称"为test, "服务类型"为crypto。

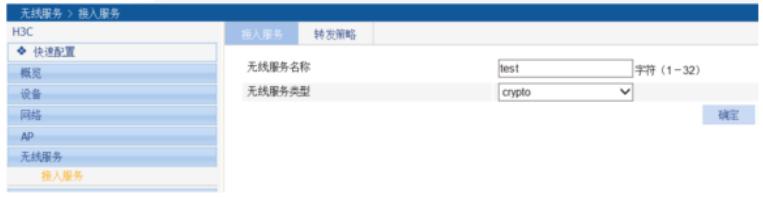

### #保持无线服务的基本配置不变: 缺省vlan是1

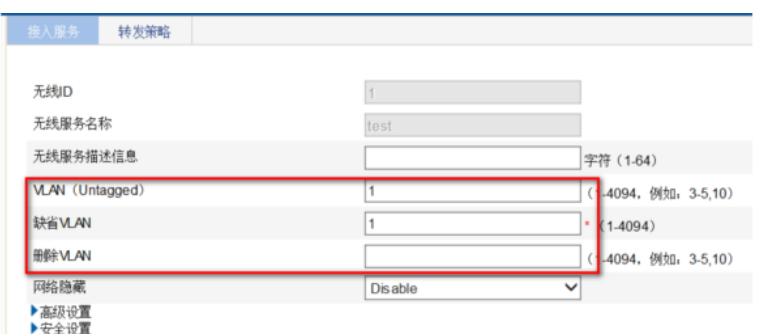

#展开"安全设置","认证方式"选中open-system, 勾选"加密类型"、下拉菜单选择AES, "安全IE"选择W

PA2。展开"端口安全",勾选"端口设置","端口模式"选择PSK, PSK预共享密钥选择pass-phrase, 填 入密码后点击确定。

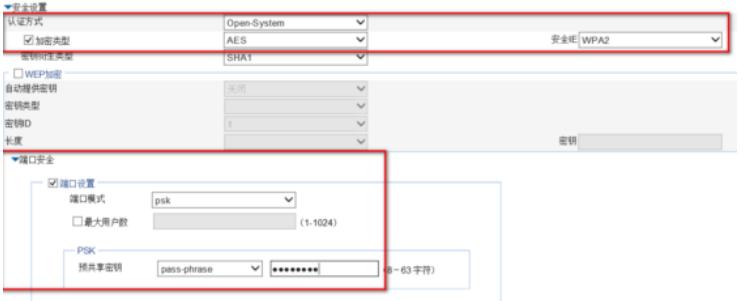

#开启无线服务

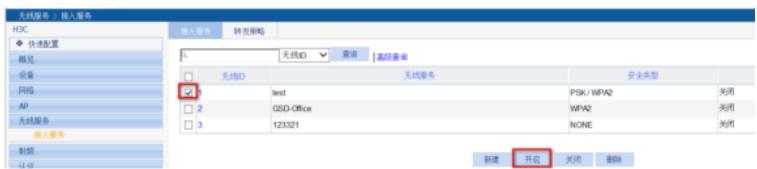

#绑定无线服务到AP射频接口,如若是双射频AP,则两个射频口都选中再点击绑定。

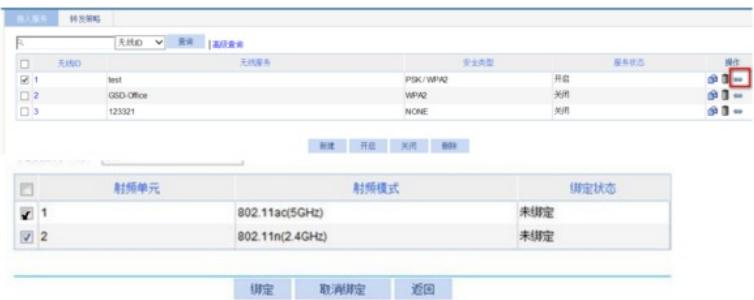

### **5. 保存配置**

#防止因断电配置丢失,需要保存好配置。

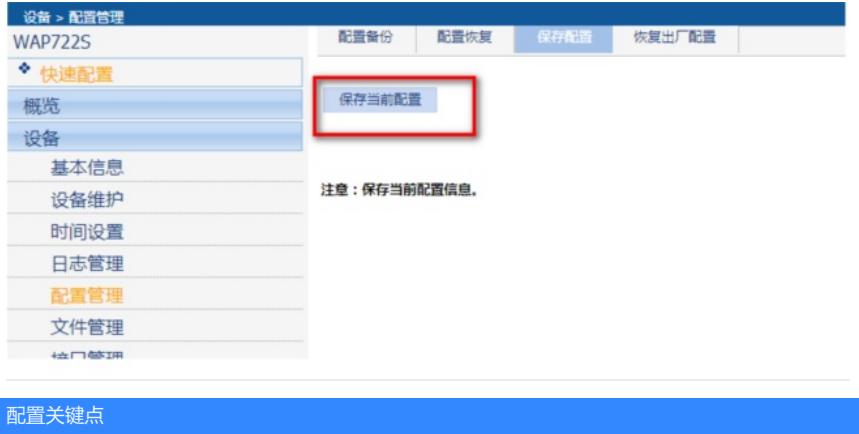